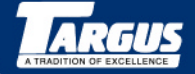

### **Stowaway<sup>™</sup> Portable Keyboard** for Sony CLIÉ<sup>™</sup>

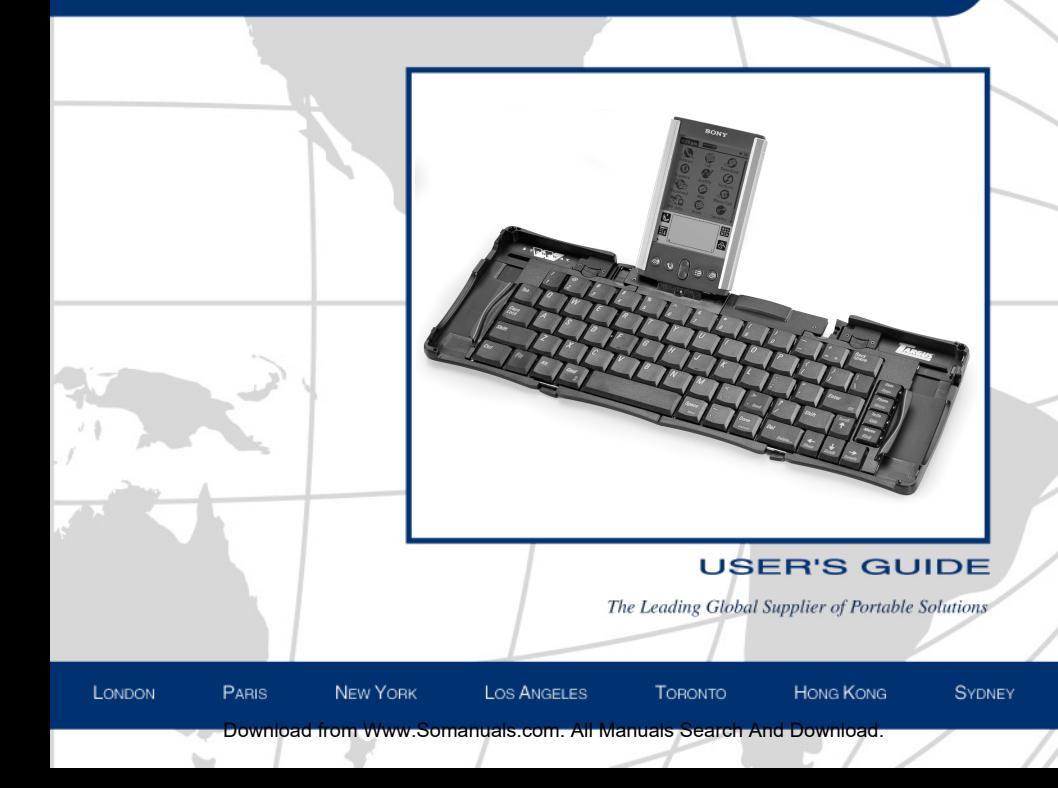

Download from Www.Somanuals.com. All Manuals Search And Download.

# **Contents**

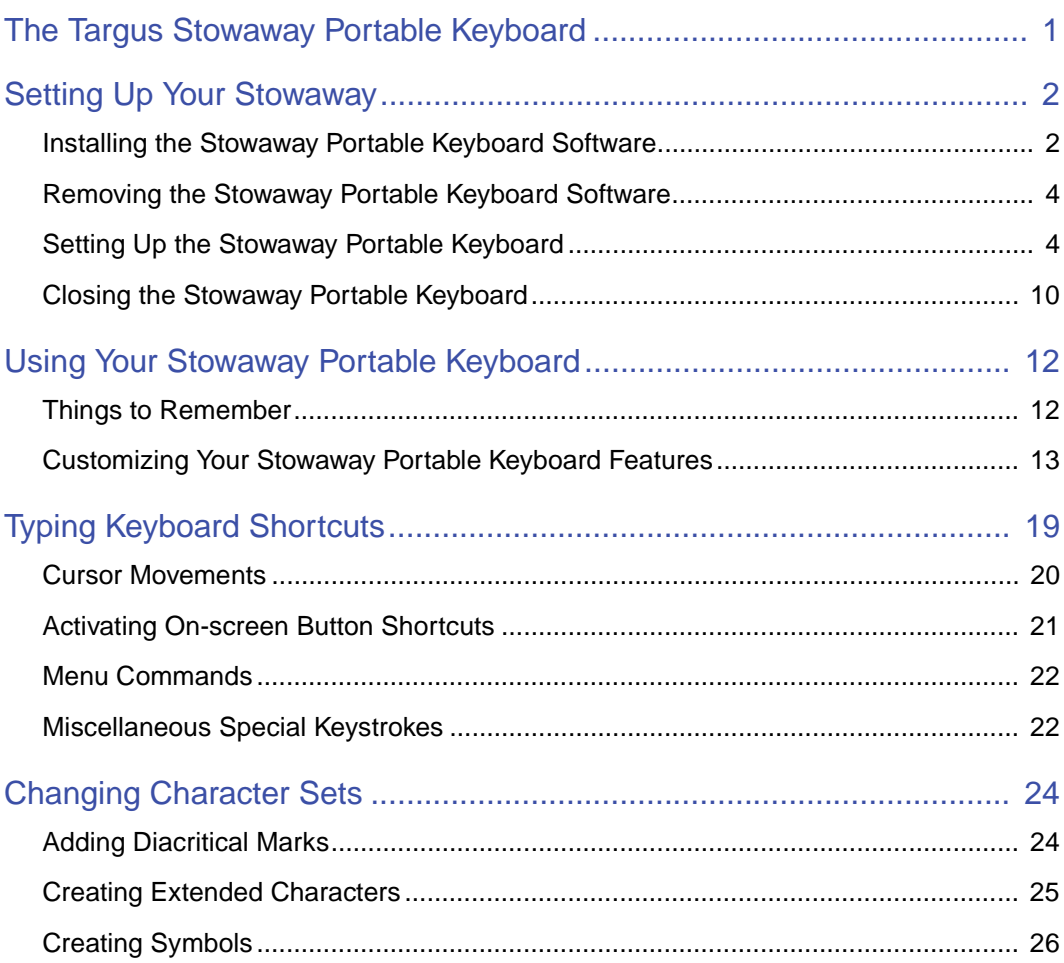

Download from Www.Somanuals.com. All Manuals Search And Download.

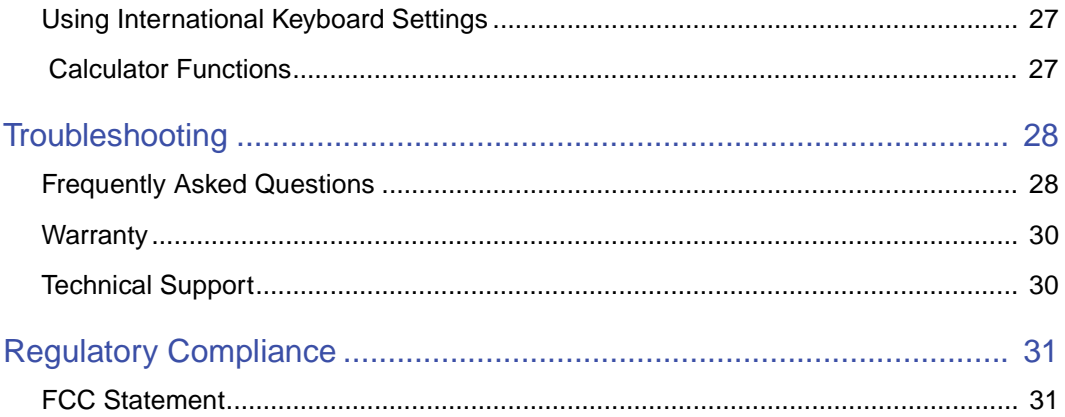

# <span id="page-4-0"></span>**The Targus Stowaway Portable Keyboard**

The Stowaway<sup> $M$ </sup> Portable Keyboard is a convenient solution for typing data and commands into your Sony CLIÉ<sup>™</sup>. This compact, fully functional keyboard:

- Enables you to type text and special characters into your CLIÉ quickly and easily
- Lets you instantly launch your favorite applications with simple key commands
- Folds down to a convenient pocket size for traveling

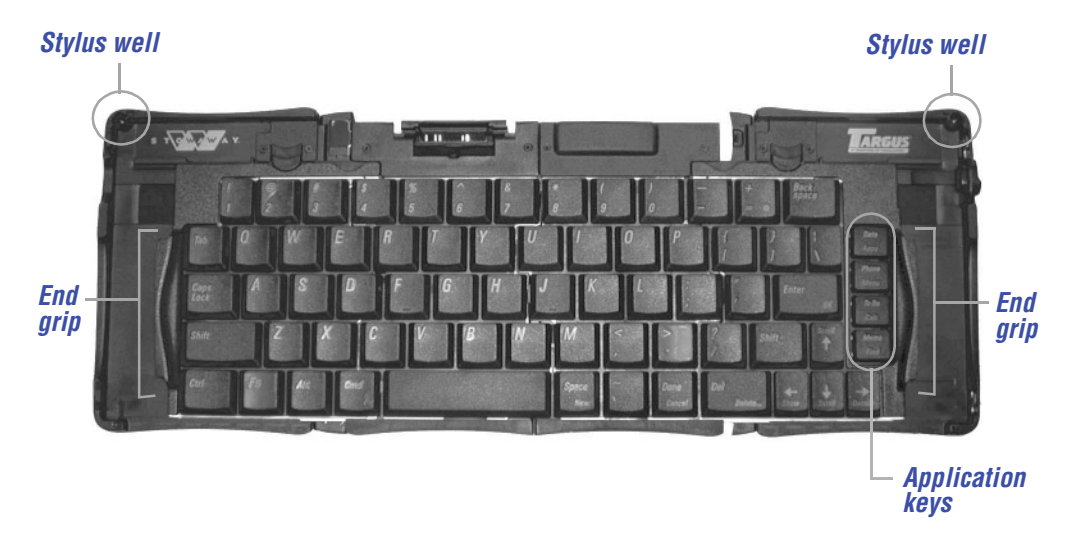

*Stowaway Portable Keyboard*

In addition to this user's guide, this package contains:

- Targus Stowaway Portable Keyboard
- Targus Stowaway Software

# <span id="page-5-0"></span>**Setting Up Your Stowaway**

# <span id="page-5-1"></span>**Installing the Stowaway Portable Keyboard Software**

Before installing the software, make sure that:

- You disable any previously installed keyboard software.
- Your CLIÉ has at least 60K free memory.
- NOTE: To check the amount of free memory, tap the **Menu** icon, then tap **App** to display the menu list. Tap **Info** to view the amount of free memory, listed at the top of the screen.
- NOTE: For your convenience, you can beam existing Stowaway software from one CLIÉ to another. For the Stowaway keyboard to work properly, make sure you beam both Keyboard and Keyboard Patch files. For more information on beaming files, refer to the documentation that came with your CLIÉ.

## **Windows**® 95/988/Me/2000 and Windows NT®

1 Connect the CLIÉ to your computer and synchronize to back up your files.

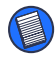

NOTE: Refer to the documentation that came with your CLIÉ for instructions on how to synchronize the CLIÉ with your computer.

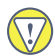

CAUTION: If your CLIÉ is synchronizing files, wait for synchronization to complete before beginning the Stowaway keyboard setup.

- 2 Insert the Stowaway software CD into your computerís CD-ROM drive.
- 3 If Setup does not begin automatically, click **Start**, then **Run**, and enter D:\setup.exe (where D: is the path of your CD-ROM drive) and then click **OK**.
- 4 Follow the on-screen instructions to complete installation.

To copy the software to your CLIÉ, connect the CLIÉ to your computer and synchronize again.

### **Macintosh**

- 1 Exit all active programs, including those in the Startup folder, and disable any virus-scanning software.
- 2 Insert the Stowaway software CD into your computer's CD-ROM drive.

The Stowaway application folder and the Sony folder is added to your desktop.

- 3 From the Stowaway application folder, select the language folder that you are most comfortable with and open it.
- 4 Drag the **stowaway.prc** file into the folder where your handheld applications are stored, such as the Add-on folder.
- 5 From the Sony folder, drag the **ClieUpdate.prc** file into the same folder as the stowaway.prc file.

To complete installation, connect the CLIE to your computer and synchronize.

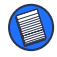

NOTE: The stowaway.prc and ClieUpdate.prc files appear as Keyboard and Keyboard Patch, respectively, on your CLIÉ.

# <span id="page-7-0"></span>**Removing the Stowaway Portable Keyboard Software**

If necessary, you can remove the Stowaway software from your CLIÉ:

- 1 Tap the **Home** icon to access the application launcher screen.
- 2 Tap the **Menu** icon, then tap **App** to display the menu list.
- 3 Tap **Delete**.

Keyboard and Keyboard Patch appear in the Programs in Storage Memory list.

4 Tap **Keyboard** and then the **Delete...** on-screen button.

The Delete Application window appears.

- 5 Tap **Yes** to remove the keyboard software, or **No** to cancel the operation.
- 6 After removing the keyboard, tap **Keyboard Patch** and then the **Delete...** on-screen button.
- 7 Tap **Yes** to remove the keyboard patch software, or **No** to cancel the operation.
- 8 Tap **Done** to exit the Delete screen.

To use the keyboard again, you must reinstall the Stowaway software. For more information, see "Installing the Stowaway Portable Keyboard Software" [on page 2](#page-5-1).

# <span id="page-7-1"></span>**Setting Up the Stowaway Portable Keyboard**

## **Opening the Keyboard**

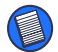

NOTE: You must install the Stowaway software before you can begin using the keyboard. For more information, see ["Installing the Stowaway Portable Keyboard Software" on page 2.](#page-5-1)

1 Hold the unit and, using your thumb, push the latch down to unlock the case.

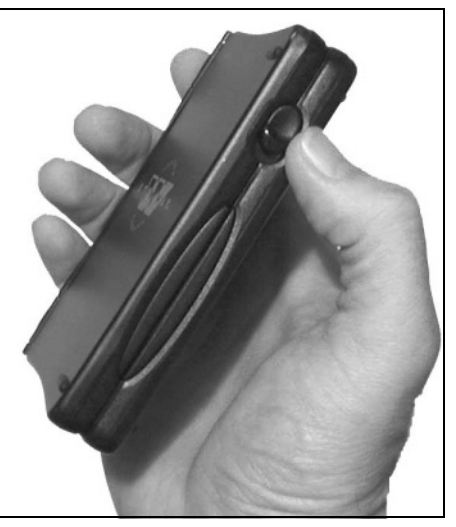

*Stowaway keyboard closed*

- 
- 2 Unfold the keyboard and set it on a firm, flat surface.

*Unfolding the Stowaway keyboard*

3 Slide the red end-grips inward, bringing the keyboard sections together.

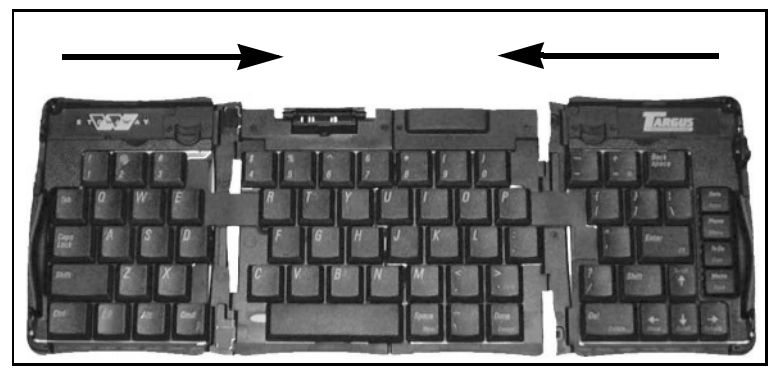

*Sliding the Stowaway keyboard ends together*

## **Attaching Your CLIÉ**

1 Locate the docking mechanism, underneath the docking connector, at the top of the keyboard.

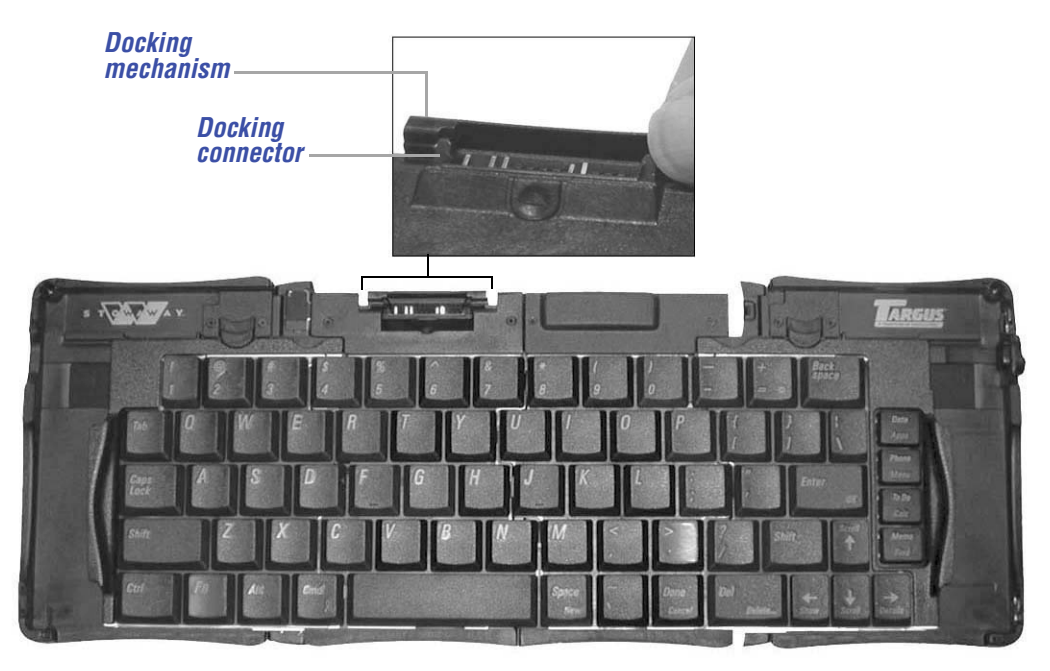

*Locating the docking mechanism*

2 Slide the docking mechanism all the way out of the keyboard until the PDA foot flips up.

NOTE: If the PDA foot does not flip up, check that the docking mechanism is fully extended.

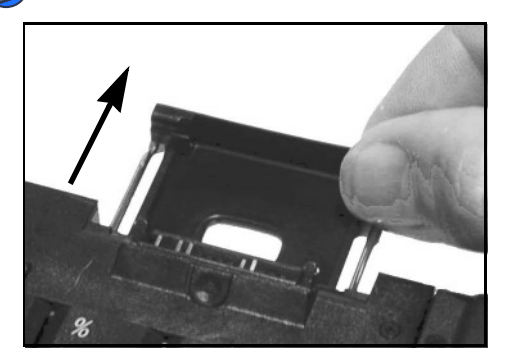

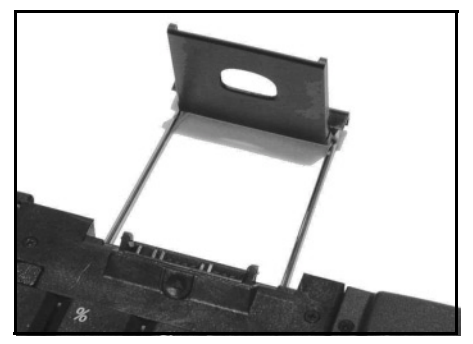

*Extending the docking mechanism and PDA foot*

3 Line up the scroll button with the alignment marker on the keyboard docking connector and push down gently to make the connection.

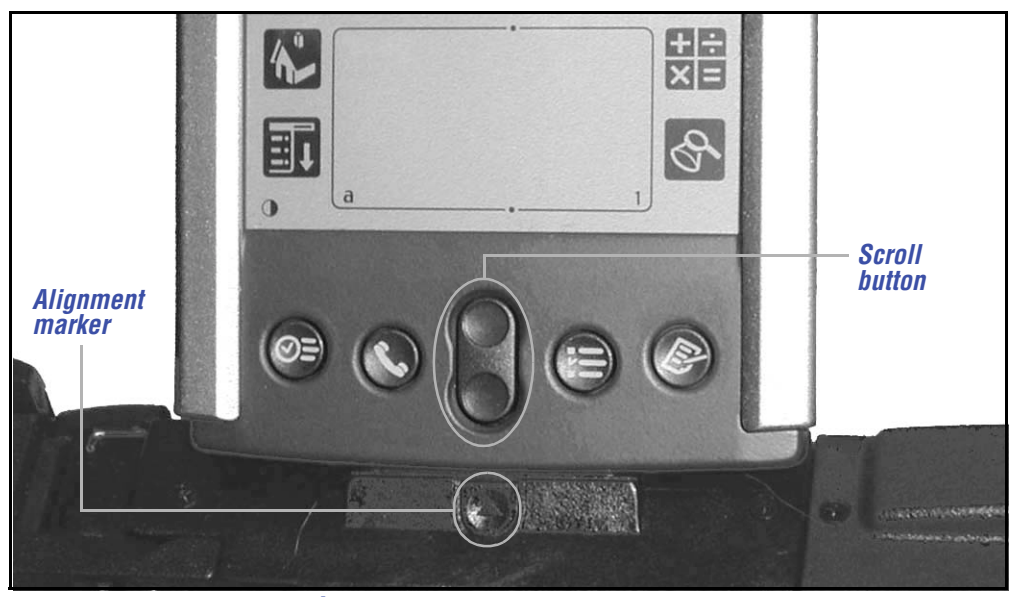

*Sony CLIÉ and Stowaway keyboard alignment markers*

You can now begin typing.

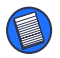

NOTE: Use the keyboard on a firm, flat surface for optimum performance and stability.

# <span id="page-13-0"></span>**Closing the Stowaway Portable Keyboard**

- 1 Pull your CLIÉ upward to remove it from the docking connector.
- 2 Fold down the docking connector and PDA foot until flat, then slide the docking mechanism into the keyboard.

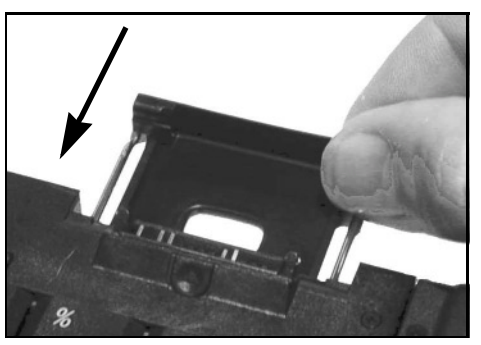

*Retracting the docking mechanism*

3 With the keyboard still on a flat surface, slide the red end-grips toward the ends of the case, separating the keyboard sections as far apart as possible.

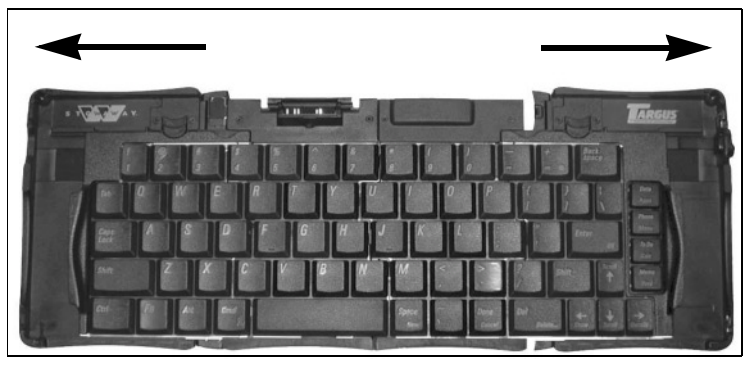

*Sliding the Stowaway keyboard ends apart*

4 Lift the keyboard, push the center up to form a "W," then close the keyboard, pressing the four corners of the case together until they click into place.

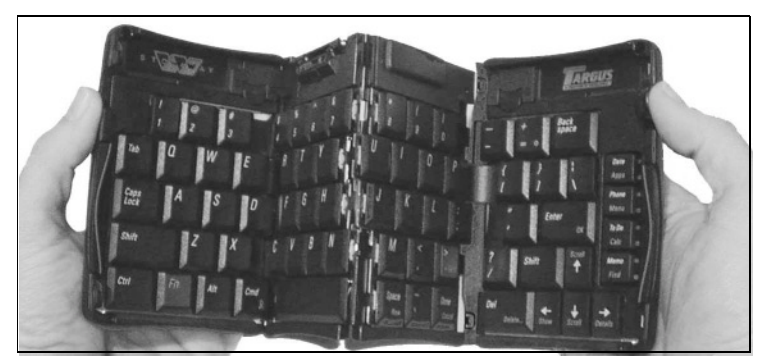

### *Folding the Stowaway keyboard* Download from Www.Somanuals.com. All Manuals Search And Download.

# <span id="page-15-0"></span>**Using Your Stowaway Portable Keyboard**

# <span id="page-15-1"></span>**Things to Remember**

## **Hardware**

- If you are typing with the Stowaway keyboard on an uneven surface, such as your knees, the keyboard will not provide the same robust feel as typing on a flat, solid surface and may bow slightly in the center. To stabilize the Stowaway keyboard, place it on a firm, flat object such as a magazine, book, or briefcase.
- Use your stylus for selecting list items, for making menu selections, and for giving commands in applications that are not compatible with the keyboard. (Palm OS does not support cursor control).
- Use the handy stylus wells in the right and left corners of the keyboard to keep your stylus within reach.
- Make sure that you fully extend the docking mechanism before attaching your CLIE to the Stowaway keyboard to avoid possible hardware damage.

## **Comfortable Typing**

Research suggests that physical discomfort and injury to nerves, tendons, and muscles may be related to repetitive motion, an improperly set up work area, incorrect body posture, and poor work habits.

To reduce the risk of injury, follow these precautions:

- Stand, stretch, and move around several times every hour.
- Switch hands while performing tasks. Use shortcut keys to move efficiently and avoid repetitive, awkward movements.
- Type gently and lightly.
- Relax your shoulders and keep your elbows at your sides. Adjust the keyboard so that you don't have to stretch to reach it.
- ï Adjust your position so that you donít have to bend your wrists to type; avoid placing your wrists on a sharp edge.

If you feel discomfort or numbness in your hands, wrists, arms, shoulders, neck, or back while typing, consult a qualified medical professional.

# <span id="page-16-0"></span>**Customizing Your Stowaway Portable Keyboard Features**

After installing the keyboard software on your Sony CLIÉ, you can customize its options through the Keyboard application.

## **Opening the Keyboard Application**

To open the Keyboard application, tap the **Home** icon, then **Keyboard** on your CLIÉ. To view the settings list, tap the **drop-down arrow**, located in the upperright corner.

The available settings are:

- General Shows the configuration options
- Cmd Keys Lists the Cmd key assignments
- Layout Shows the language, tab key and Jog-Dial options
- Help Lists all key commands and functionality

## **Adjusting General Settings**

Open the Keyboard application, then tap **General** on the settings list. The General settings allow you to adjust the following preferences:

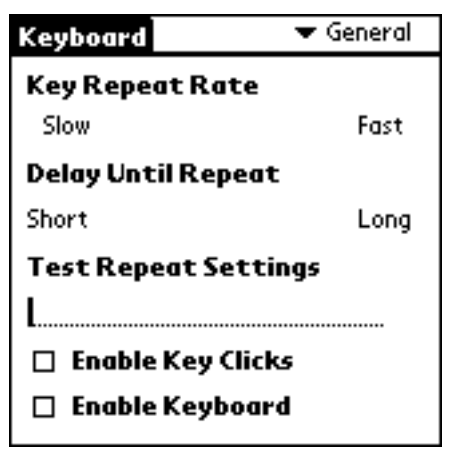

*Keyboard application General settings*

## **Key Repeat Rate**

This option allows you to set the speed at which a letter, number or other character repeats when you press and hold a key.

Use your stylus to drag the marker arrow toward Fast to increase or Slow to decrease the repeat rate.

## **Delay Until Repeat**

This option allows you to set the length of time before a letter, number or other character begins to repeat when you press and hold a key.

Use your stylus to drag the marker arrow toward Long to increase or Short to decrease the length of the delay.

### **Test Repeat Settings**

Test the repeat rate and delay by holding down a letter or number key on the Stowaway keyboard. The character appears according to the settings you have chosen. Change and test these settings until you achieve the desired outcome.

## **Enable Key Clicks**

This option simulates typewriter clicking sounds when you press keys on the Stowaway keyboard.

To hear key clicks, tap **Enable Key Clicks** (places a check mark in the box). To prevent key clicks, tap **Enable Key Clicks** again (makes the check mark disappear).

## **Enable Keyboard**

This option allows the Stowaway keyboard to work properly. Disabling the keyboard suspends keyboard functions and frees memory resources for tasks that do not require the keyboard. The keyboard is enabled by default.

To suspend keyboard functions, tap **Enable Keyboard** (removes the check mark). To use the keyboard again, tap **Enable Keyboard** again (places a check mark in the box).

## **Assigning Application Shortcut Cmd Keys**

The Stowaway keyboard software provides nine user-definable application shortcut keys through the use of the Cmd key plus the 1 through 9 keys across the top of the keyboard.

NOTE: The default setting for the Cmd key assignments is "unassigned".

To define the Cmd keys:

1 Open the Keyboard application, then tap **CmdKeys** on the settings list. The Application Assignments screen appears.

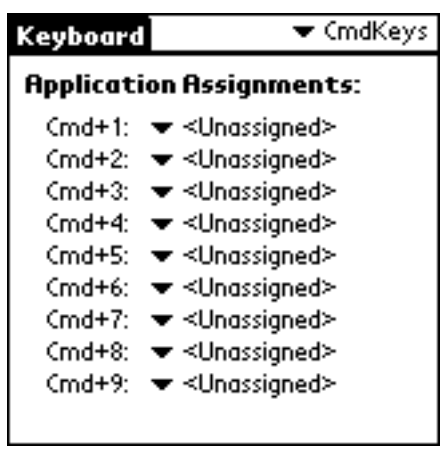

*Application Assignments screen*

2 Choose the Cmd + number sequence you want to assign, then tap the **drop-down arrow**.

The application list appears.

- 3 Select the application you want to assign to the Cmd + number sequence. The Keyboard application automatically saves the assignment.
- 4 Test the shortcut by pressing the Cmd key and number key to launch the assigned application.

## <span id="page-20-0"></span>**Changing Layout Settings**

Open the Keyboard application, then tap **Layout** on the settings list. The Layout settings allow you to view, change or enable/disable the following options:

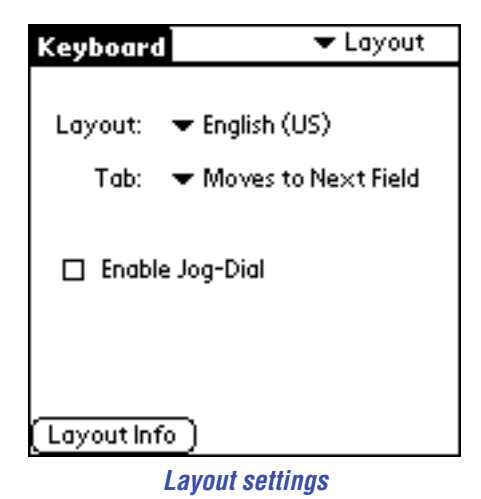

### **Layout**

This option allows you to set the layout of the keyboard to the following languages:

- $\cdot$  English (US)
- US English (US-Dvorak)
- $\cdot$  German
- Japanese

To change the keyboard layout, tap on the **drop-down arrow** and select a language from the list.

### **Tab**

This option allows you to set the tab key to either move within fields or move to a tab stop.

To change the tab key movement, tap on the **drop-down arrow** and make a selection from the list.

### **Enable Jog-Dial**

This option allows you to use the Jog-Dial<sup> $n$ </sup> navigator, instead of the stylus, to select and open applications and perform other functions with one hand. Jog-Dial is enabled by default.

To suspend the Jog-Dial feature, tap **Enable Jog-Dial** (removes the check mark). To use Jog-Dial again, tap **Enable Jog-Dial** (places a check mark in the box).

### **Layout Info**

This option displays the current Layout setting, copyright and contact information for assistance with additional international layouts you may have installed on your CLIÉ.

To view this information, tap the **Layout Info** on-screen button.

## **Using Help to View Keyboard Shortcuts**

To view the shortcut Cmd keys, open the Keyboard application, then tap **Help** from the settings list. Press the Fn key and the up or down arrow to scroll through the list.

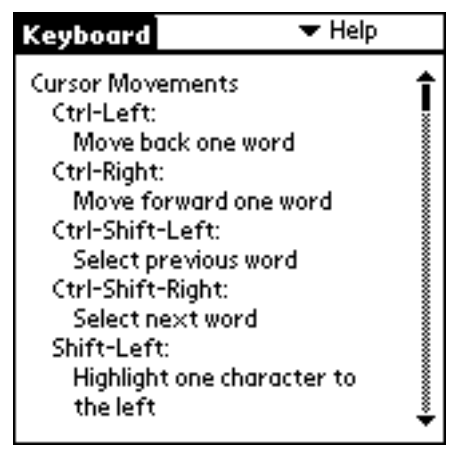

*Keyboard shortcuts in Help*

For a complete list of these shortcuts, refer to the next section.

# <span id="page-22-0"></span>**Typing Keyboard Shortcuts**

The following tables detail the key sequences you can use to issue commands to your CLIÉ form the Stowaway keyboard.

NOTE: To access keys embedded with blue characters, press  $Fn +$ .

# <span id="page-23-0"></span>**Cursor Movements**

The following table lists the keyboard shortcuts for moving the cursor and selecting text.

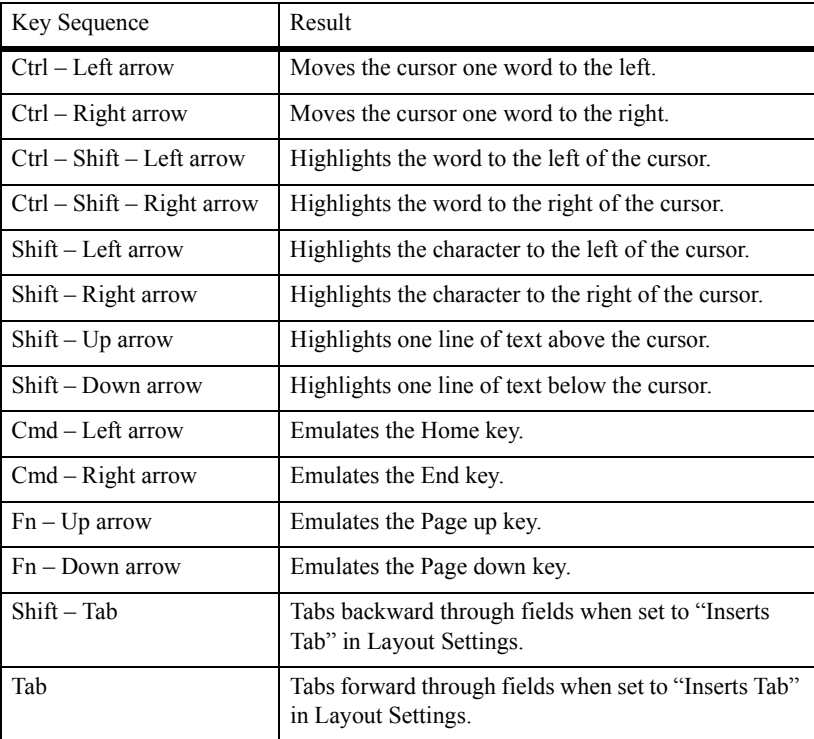

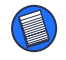

NOTE: For more information on changing the Tab function refer to ["Changing Layout Settings"](#page-20-0) [on page 17](#page-20-0).

# <span id="page-24-0"></span>**Activating On-screen Button Shortcuts**

The following table lists the key combinations to activate on-screen buttons.

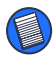

NOTE: You can also use on-screen button shortcuts by simultaneously pressing Ctrl – Cmd and the first letter of the command in the on-screen button. For example, to select the "Go to" on-screen button command, press Ctrl – Cmd – G at the same time.

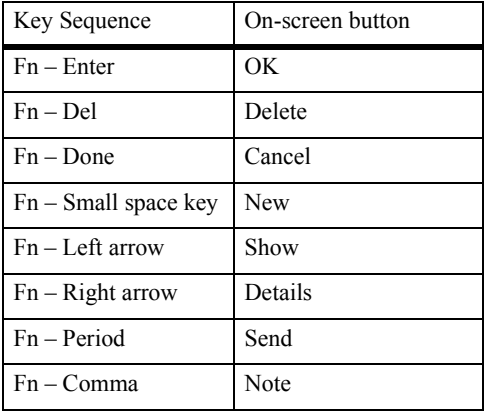

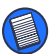

NOTE: The comma key on the Stowaway keyboard is not embedded with the blue on-screen button shortcuts.

# <span id="page-25-0"></span>**Menu Commands**

The following table lists the keyboard shortcuts for the editing menu commands.

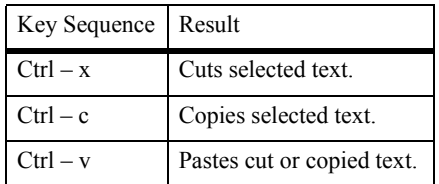

NOTE: The cut, copy, and paste menu commands may vary between applications.

# <span id="page-25-1"></span>**Miscellaneous Special Keystrokes**

The following table lists additional key combinations available for use with the Stowaway keyboard.

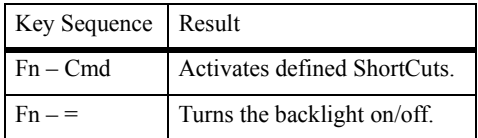

## **Creating Your Own Shortcuts**

This feature allows you to create personalized shortcuts for inserting text to help minimize keystrokes. For example, in Memo Pad, pressing Fn – Cmd simultaneously, followed by  $d - t - s$ , adds a date/time stamp to your memo.

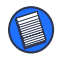

NOTE: The date/time stamp key combinations  $d - t - s$ ,  $d - s$ , and  $t - s$  are preset shortcuts that you can modify.

From the Preferences ShortCuts screen you can create new, edit and delete these shortcuts.

To access the Preferences ShortCuts screen:

- 1 Tap the **Home** icon, then **Prefs**.
- 2 Tap the **drop-down arrow**, located in the upper-right corner, and select **ShortCuts**.

The Preferences ShortCuts screen displays.

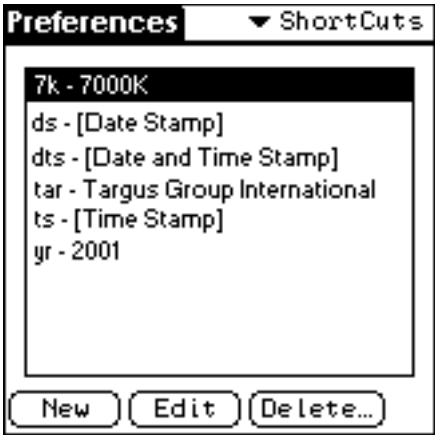

*Preferences ShortCuts screen*

## **Adding a New ShortCut**

- 1 Tap **New**.
- 2 Under ShortCut Name, type the key combination you want to use to launch your shortcut.
- 3 Under ShortCut Text, type the text you want to equate with the key combination you just entered.
- 4 Tap **OK** to return to the Preferences ShortCuts screen.

The Stowaway software automatically saves the shortcut.

#### **Changing a ShortCut**

- 1 Highlight the ShortCut you want to change and tap **Edit**.
- 2 Make the desired changes and tap **OK** to return to the Preferences ShortCuts screen.

The Stowaway software automatically saves the changes.

### **Removing a ShortCut**

- 1 Highlight the ShortCut you want to remove and tap **Delete**. The message "Delete the selected ShortCut" appears.
- 2 Tap **Yes** to delete the ShortCut or **No** to cancel the operation.

# <span id="page-27-0"></span>**Changing Character Sets**

The Stowaway keyboard supports a variety of extended character sets which you can use with your Sony CLIÉ.

## <span id="page-27-1"></span>**Adding Diacritical Marks**

To add diacritical marks, type the letter you want to accent followed by the Fn key and the character listed in the table.

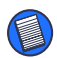

NOTE: In the following table, "a" represents the letter you want to accent. For example, to type the umlaut ö in Köln, use the key combination  $o - Fn -$ ; (semi-colon).

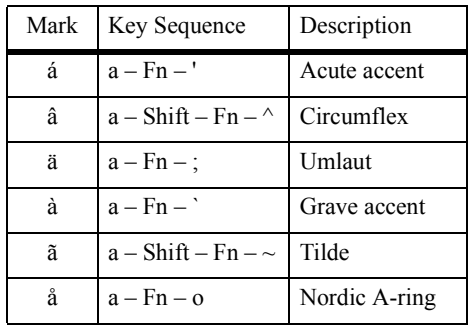

NOTE: The key combination for the Nordic A-ring only works for the letter "a".

# <span id="page-28-0"></span>**Creating Extended Characters**

The following table lists the key combinations for generating extended characters and punctuation marks.

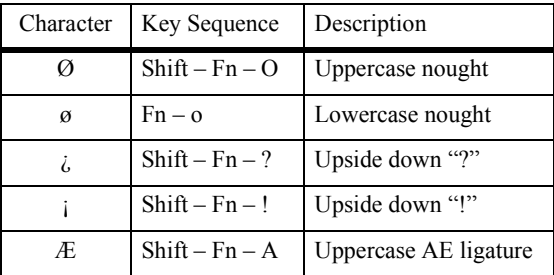

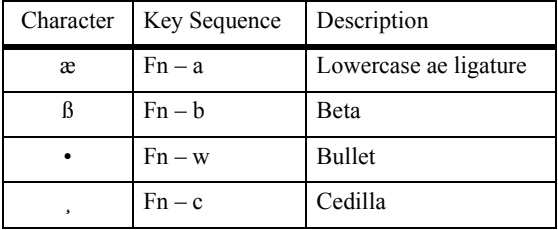

# <span id="page-29-0"></span>**Creating Symbols**

The following table lists the key combinations for generating symbols.

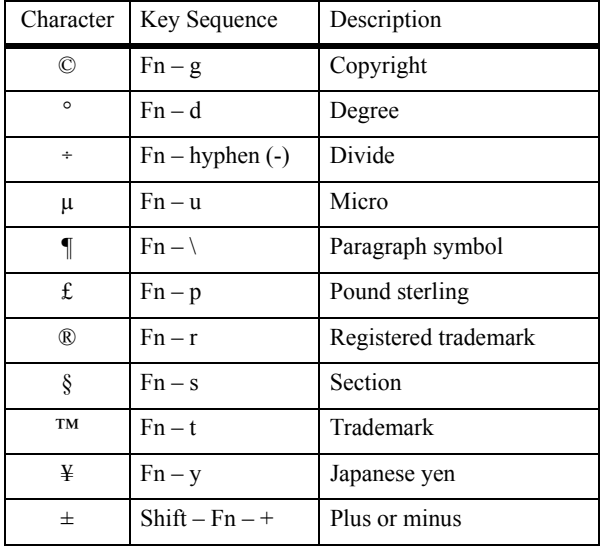

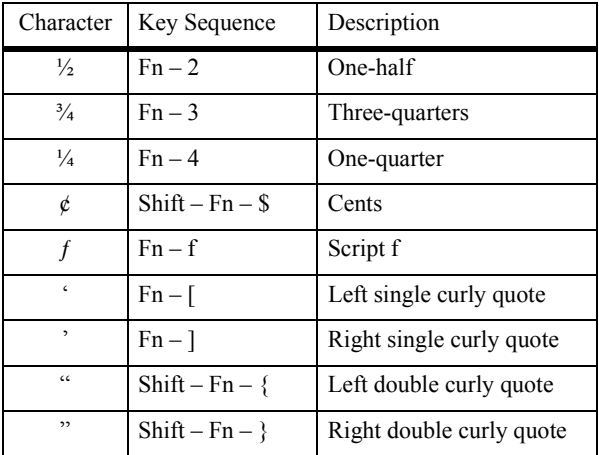

## <span id="page-30-0"></span>**Using International Keyboard Settings**

The Palm OS International keyboard settings are supported by the Stowaway keyboard software. To use these settings, press the Alt key and the desired character.

# <span id="page-30-1"></span> **Calculator Functions**

The following table lists the key combinations to use with the calculator feature.

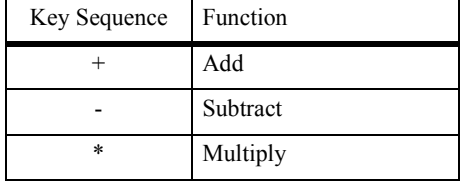

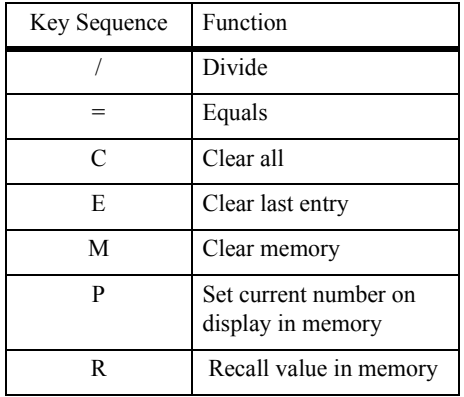

# <span id="page-31-0"></span>**Troubleshooting**

# <span id="page-31-1"></span>**Frequently Asked Questions**

**What should I do when I type on the keyboard and nothing happens?**

- Check that your Sony CLIÉ is charged.
- Make sure that your CLIÉ is properly connected to the Stowaway Portable Keyboard.
- Verify that the Stowaway keyboard software is installed according to the instructions.
- Confirm that the Stowaway keyboard software is enabled.

## Why can't I synchronize my Sony CLIE when it is attached to the keyboard?

The Stowaway Portable Keyboard does not replace your CLIÉ's cradle. To synchronize, remove your CLIÉ from the Stowaway keyboard and insert it into the cradle. Then, synchronize as usual.

### Why does my CLIE try to synchronize when I attach it to the keyboard?

If the synchronization application is open when you attach your CLIÉ to the Stowaway Portable Keyboard, it will automatically try to synchronize. To exit the synchronization program, use your stylus and tap **Cancel**, then launch another application.

### **Why canít I use the keyboard to pick an item from a list or a menu choice?**

The Stowaway Portable Keyboard is not meant to replace all of your stylus functions. For added convenience, there are two stylus wells located in the top corners of the keyboard.

### **Can I use my Stowaway Portable Keyboard with other handheld devices?**

The Targus Stowaway Portable Keyboard is designed to work only with the Sony CLIÉ. Your keyboard will operate with the appropriate CLIÉ model after the corresponding software drivers are installed.

Other versions of Targus Stowaway products are available for different PDAs.

Please check our Web site at [www.targus.com/support](http://www.targus.com/support) for more frequently asked questions, product information, and software updates.

# <span id="page-33-0"></span>**Warranty**

Targus warrants this product to be free from defects in materials and workmanship for one year. If your Targus Stowaway Portable Keyboard is found to be defective within that time, we will promptly repair or replace it. This warranty does not cover accidental damage, wear and tear, or consequential or incidental loss. Under no conditions is Targus liable for loss or damage to a computer; nor loss of, or damage to, programs, records, or data; nor any consequential or incidental damages, even if Targus has been informed of their possibility. This warranty does not affect your statutory rights.

Warranty Registration at [http://www.targus.com/product\\_registration.asp](http://www.targus.com/product_registration.asp)

## <span id="page-33-1"></span>**Technical Support**

In the unlikely event that you encounter a problem with your Targus accessory, please contact our technical support team at:

Email: techsupport@targus.com

Internet: <http://www.targus.com/support>

Our knowledgeable staff is also available to answer your questions through one of the following telephone numbers.

### **North America**

Monday through Friday, 8:00 a.m. (08:00) to 6:00 p.m. (18:00) Eastern time:

US & Canada: 800-283-6325

### **Europe**

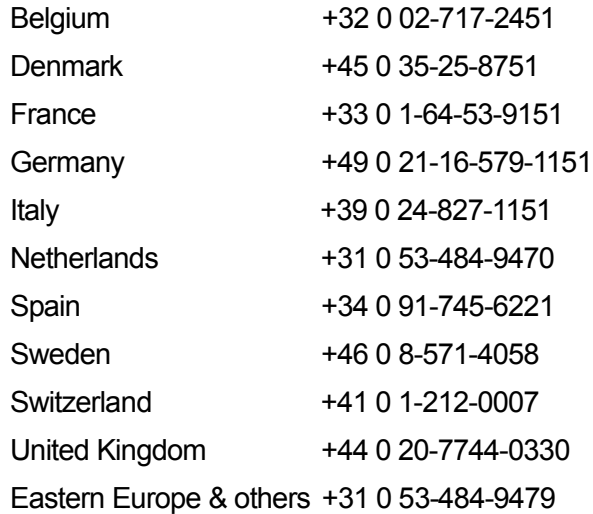

# <span id="page-34-0"></span>**Regulatory Compliance**

This device complies with Part 15 of the FCC Rules. Operation is subject to the following two conditions: (1) This device may not cause harmful interference, and (2) This device must accept any interference received, including interference that may cause undesired operation.

# <span id="page-34-1"></span>**FCC Statement**

### **Tested to Comply**

This equipment has been tested and found to comply with the limits of a Class B digital device, pursuant to Part 15 of the FCC Rules. These limits are designed to provide reasonable protection against harmful interference in a residential installation. This equipment generates, uses, and can radiate radio frequency energy and if not installed and used in accordance with

the instructions, may cause harmful interference to radio communications. However, there is no guarantee that interference will not occur in a particular installation.

If this equipment does cause harmful interference to radio or television reception, which can be determined by turning the equipment off and on, the user is encouraged to try to correct the interference by one or more of the following measures:

- Reorient or relocate the receiving antenna
- Increase the separation between the equipment and receiver
- Move the computer away from the receiver
- ï Connect the equipment into an outlet on a circuit different from that to which the receiver is connected.

Stowaway is a trademark of Think Outside, Inc. CLIÉ and Jog-Dial are a trademarks of Sony and/or its affiliates. All other trademarks are the property of their respective owners.

Download from Www.Somanuals.com. All Manuals Search And Download.

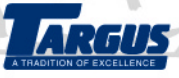

The Leading Global Supplier of Portable Solutions Visit our Web site at: www.targus.com

Features and specifications are subject to change without notice. ©2001 Targus Corp. *400-0040-001A*

**BRUSSELS** 

ý

**HANNOVER** 

**BARCELONA** 

Токүо

**MILANO** 

AMSTERDAM

SINGAPORE

Download from Www.Somanuals.com. All Manuals Search And Download.

Free Manuals Download Website [http://myh66.com](http://myh66.com/) [http://usermanuals.us](http://usermanuals.us/) [http://www.somanuals.com](http://www.somanuals.com/) [http://www.4manuals.cc](http://www.4manuals.cc/) [http://www.manual-lib.com](http://www.manual-lib.com/) [http://www.404manual.com](http://www.404manual.com/) [http://www.luxmanual.com](http://www.luxmanual.com/) [http://aubethermostatmanual.com](http://aubethermostatmanual.com/) Golf course search by state [http://golfingnear.com](http://www.golfingnear.com/)

Email search by domain

[http://emailbydomain.com](http://emailbydomain.com/) Auto manuals search

[http://auto.somanuals.com](http://auto.somanuals.com/) TV manuals search

[http://tv.somanuals.com](http://tv.somanuals.com/)